# **Using the Student Center: Complete a** UB **Summer Financial Aid Application**

The Student Center is a self-service page that provides students an entry to the HUB. Along with MyUB, it provides navigation to tools and information that are important to you. To reach the Student Center click the Student Center tab from MyUB. In this tutorial we will review how to submit a Summer Financial Aid Application using the HUB Student Center.

In the Finances group box, under the Financial Aid heading, select the Summer Aid Application link.

Use the Summer Aid page to complete the electronic Summer Aid Application.

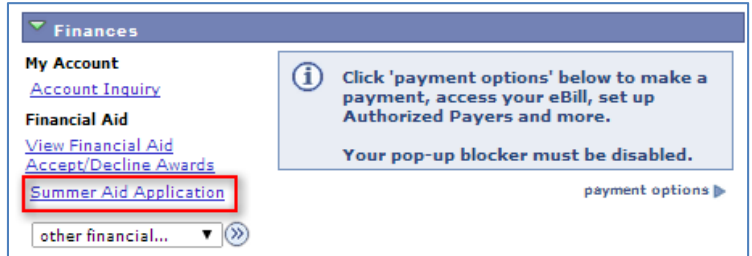

### **SUMMER AID**

#### **Summer Aid Application**

#### **INSTRUCTIONS:**

You must complete the FAFSA and register for all of your summer courses before you submit this application. You can only submit one electronic Summer Aid Application.

Students are not eligible for financial aid during periods of non-enrollment

- . If you are enrolled in less than 6 credit hours, you are not eligible for a federal student loan or TAP grant.
	- . Before applying for a Summer TAP grant, please schedule an appointment with your financial aid advisor to discuss how this may affect future TAP payments.
	- ↑ A summer aid application is not required for Pell only. However, if you do not fill out the summer aid If you would like your Pell application, your Pell grant will not be packaged until on or after grant packaged prior to fill out this application and answer 'no' to the loan questions below.
	- Pell eligibility will be based on the EFC and summer enrollment of at least 3 credit hours. ⊙ To apply for a Parent PLUS or a Grad PLUS loan, the student will need to submit this Summer Aid Application, then proceed to: studentloans.gov to start the PLUS loan application, Promissory Note and Entrance Counseling

Carefully read the Summer Aid webpage before completing all sections of this application.

#### **SECTION A: Request For Summer Aid**

Please select either Yes or No to indicate your interest in receiving each of the following financial aid funds for summer . If you meet the eligibility criteria, we will award you the fund.

#### You Must Select Either Yes or No

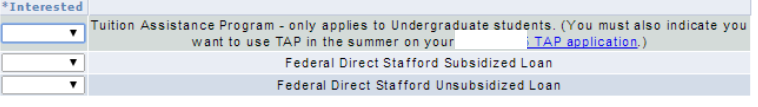

\* Will you be participating in Study Abroad this Summer?

SECTION B: Indicate Below Any Additional Sources By Term and Amount

(e.g. Access VR, Private Scholarships, Employee Benefits, AmeriCorps Educational Award, Other)

**SECTION C: Student Confirmation** 

By checking this box, I attest to the accuracy of the information provided on this Summer Aid Application and that I have read and agree to the information on the Summer Aid webpage. I understand that the Satisfactory Academic Progress (SAP) review for Summer will occur after Session 1 summer courses have started, and that if I fail the SAP review and have had summer federal aid disburse, that federal summer aid will need to be revoked and I will be responsible for what charges I have incurred. I understand that if any of the information I provide above changes, I need to notify the Office of Financial Aid immediately and my aid eligibility may change.

Submit

Read all information on the Summer Aid Application page and be sure to choose an answer for each option in Section A (TAP, Sub Loan, Unsub Loan).

For more information click the Summer Aid link.

If you are borrowing a Parent PLUS or GRAD PLUS loan, you must complete the Summer Aid Application. On the application you will see this link, studentloans.gov. This link will take you to the website to complete the PLUS loan application and promissory Note.

\*Please be sure you choose the correct Aid Year.

Last Updated: May 26, 2015  $1$ 

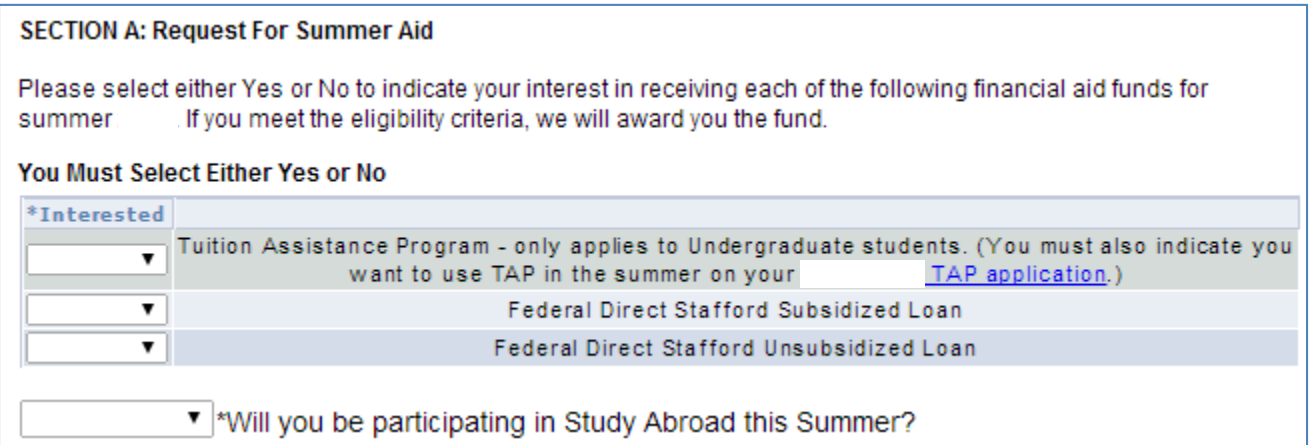

In Section A, in the \*Interested column, click the Interested drop-down list for the Tuition Assistance Program.

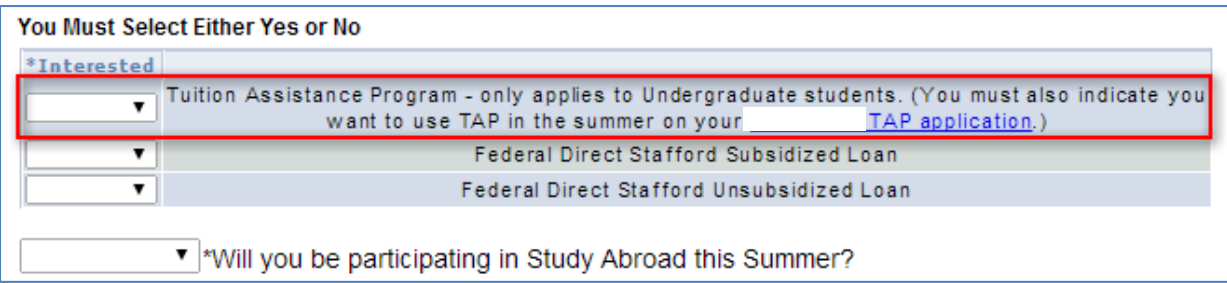

Click the Yes link, or if not interested click No.

If you indicate "Yes" for TAP (Tuition Assistance Program), you still need to complete a TAP application at http://www.tapweb.org/totw/ Be sure to include UB's TAP School Code for summer (1010).

Click the Interested drop-down list for the Federal District Stafford Subsidized Loan. Click the Yes link, or not interested click No. (Graduate and professional students are not eligible for subsidized loans).

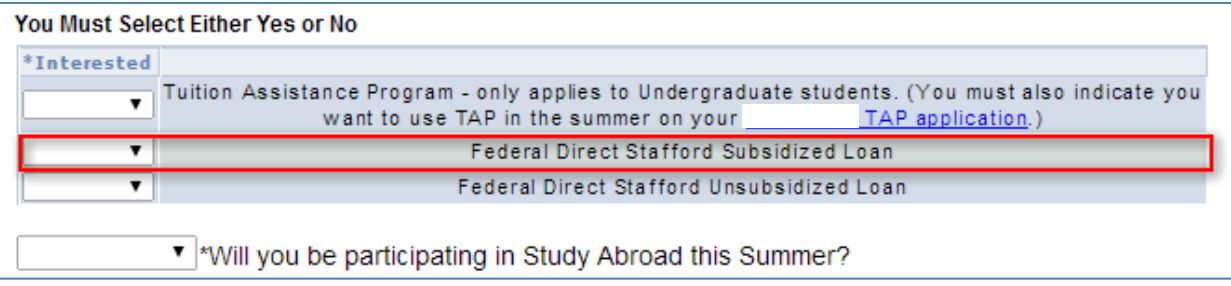

Click the Interested drop-down list for the Federal Direct Stafford Unsubsidized Loan. Click the Yes link, or if not interested click No.

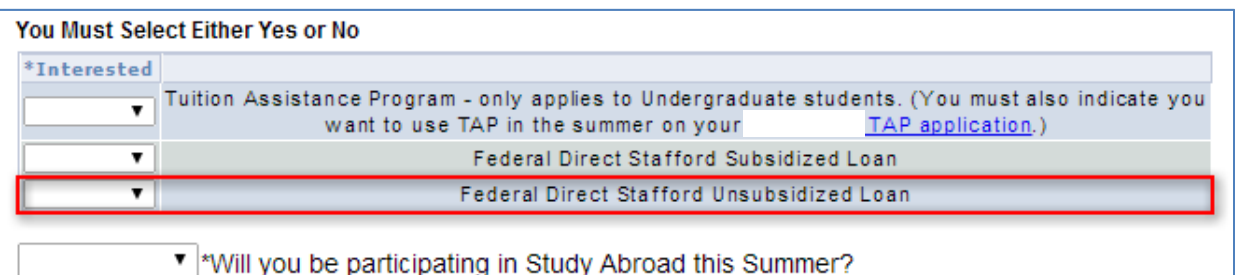

Will you be participating in Study Abroad this Summer? Be sure to check No or Yes

▼ | \*Will you be participating in Study Abroad this Summer?

If you are receiving additional Financial Aid sources for the Summer Term, please indicate the type and amount in Section B.

## SECTION B: Indicate Below Any Additional Sources By Term and Amount

(e.g. Access VR, Private Scholarships, Employee Benefits, AmeriCorps Educational Award, Other)

Section C: Student Confirmation Read the text and select the checkbox to the left.

**SECTION C: Student Confirmation** ■ By checking this box, I attest to the accuracy of the information provided on this Summer Aid Application and that I have read and agree to the information on the Summer Aid webpage. I understand that the Satisfactory Academic Progress (SAP) review for Summer will occur after Session 1 summer courses have started, and that if I fail the SAP review and have had summer federal aid disburse, that federal summer aid will need to be revoked and I will be responsible for what charges I have incurred. I understand that if any of the information I provide above changes, I need to notify the Office of Financial Aid immediately and my aid eligibility may change.

Click the Submit button  $\frac{\text{Submit}}{\text{submit}}$  when done.

٧

After you Submit your application, you will be brought to the Application Submitted Successfully page. 

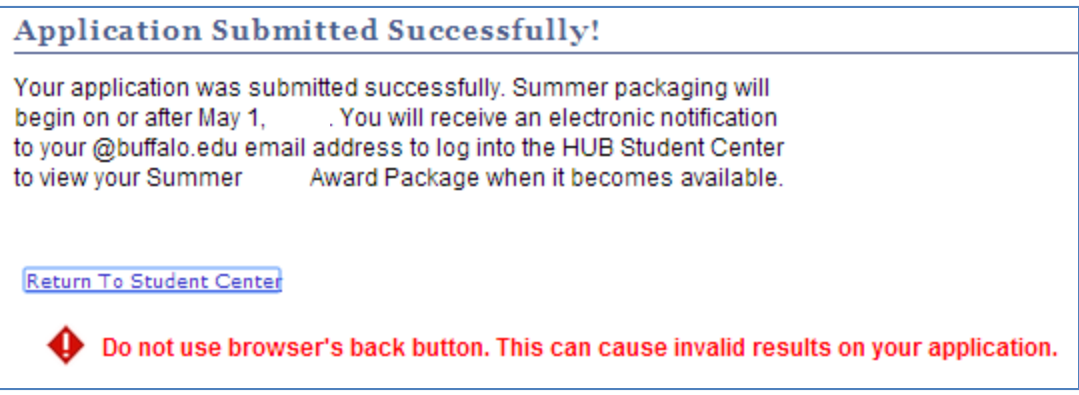

The University at Buffalo will package you with your summer aid eligibility. Once you have received notification to visit the HUB Student center regarding your summer Financial Aid, you can accept and/or decline loan funds (refer to HUB How To's: Accept/Decline Financial Aid Awards at http://www.buffalo.edu/hub ).

Grants and scholarships will automatically be processed for you, based upon eligibility.

You can only submit one Summer Aid Application. You may visit the HUB Student Center, Summer Aid Application page to review your responses to each section.

If you need to make a change to what you have accepted or declined, please schedule an appointment with a Financial Aid advisor. During that appointment, you may be required to complete a Direct Loan Revision Request.